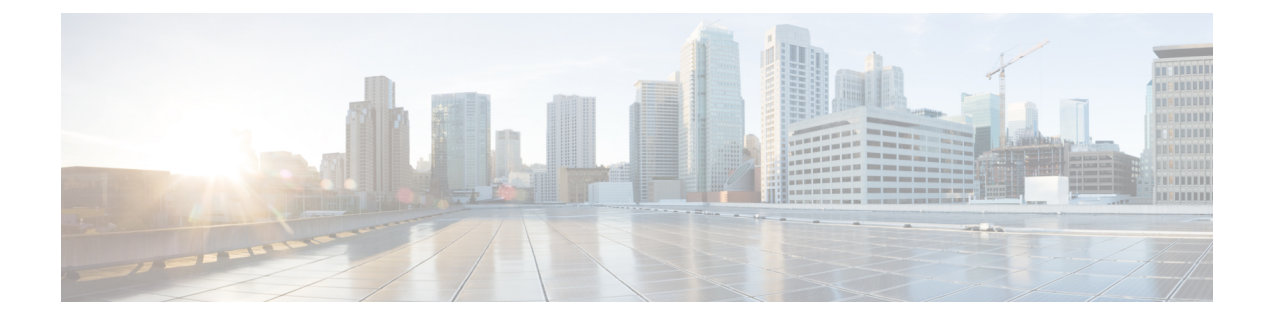

# **Orchestration Workflow Operations**

This chapter contains the following sections:

• Cisco UCS Manager [Orchestration](#page-0-0) Tasks, page 1

## <span id="page-0-0"></span>**Cisco UCS Manager Orchestration Tasks**

Cisco UCS Director includes orchestration features that allow you to automate the configuration and management of tasks performed by Cisco UCS Manager in one or more workflows. The same workflow can include Cisco UCS Manager, network, and storage tasks.

For more information about orchestration in Cisco UCS Director, see the Cisco UCS Director [Orchestration](http://www.cisco.com/en/US/products/ps13050/products_installation_and_configuration_guides_list.html) [Guide](http://www.cisco.com/en/US/products/ps13050/products_installation_and_configuration_guides_list.html).

#### **Location of Orchestration Tasks**

A complete list of the Cisco UCS Manager orchestration tasks is available in Workflow Designer, in the Task Library, and the **Cisco UCS Tasks** folder. The Task Library, which includes a description of the orchestration tasks, can be accessed from the following locations in Cisco UCS Director:

- **Policies** > **Orchestration** > **Workflows**
- http://*IP\_address*/app/cloudmgr/onlinedocs/cloupiaTaskLib.html where *IP\_address* is the IP address of Cisco UCS Director.

#### **Types of Orchestration Tasks**

The Cisco UCS Manager orchestration tasks include tasks to configure and manage the following:

- Servers
- Server boot
- Pools
- Policies
- VLANs
- VSANs
- vNICs
- Service profiles
- Service profile templates
- Organizations

## **Importing a Workflow**

This task is used to import a workflow that you previously downloaded.

### **Procedure**

- **Step 1** On the menu bar, choose **Policies** > **Orchestration**.
- **Step 2** In the **Orchestration** pane, click the **Workflows** tab.
- **Step 3** On the **Workflows** tab, click **Import**.
- **Step 4** In the **Import** dialog box, click **Browse** to go to the directory on which the workflow was downloaded.
- **Step 5** Click on the workflow and click **Open**.
- **Step 6** Click **Upload**.
- **Step 7** Once the zipped file has uploaded successfully, click **Next**.
- **Step 8** (Optional) In the **Import** dialog box, complete the following fields to specify how assets of the zipped file are handled if these assets already exist in the workflow folder:

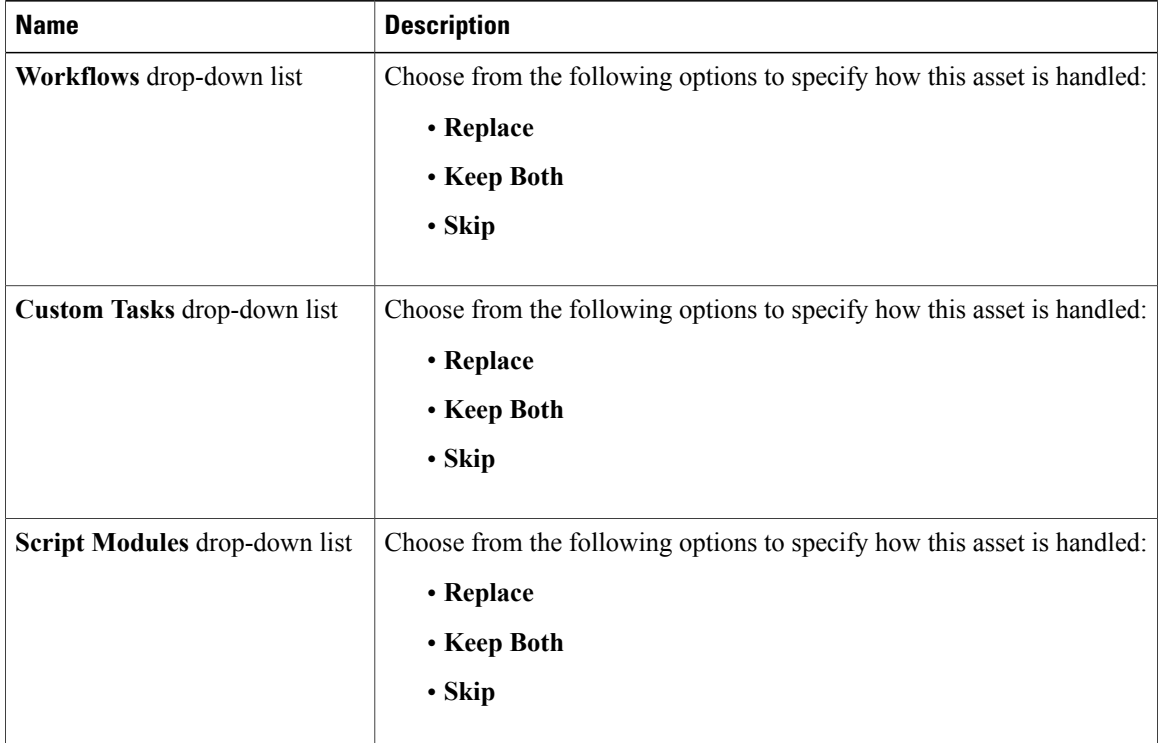

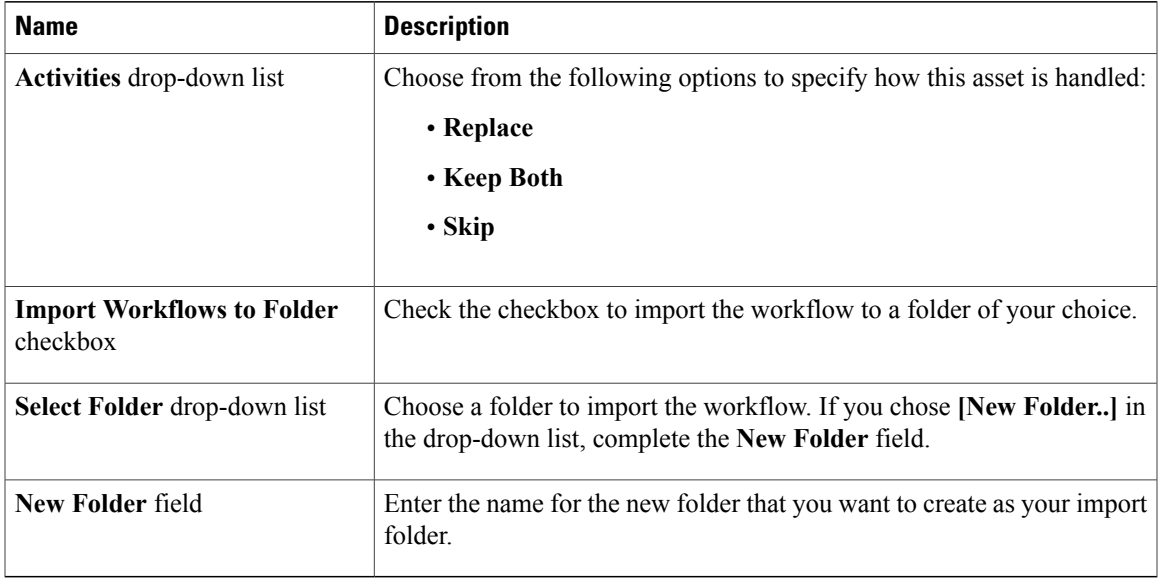

### **Step 9** Click **Import**.

### **Accessing or Modifying a RecoverPoint Orchestration Workflow Task**

### **Procedure**

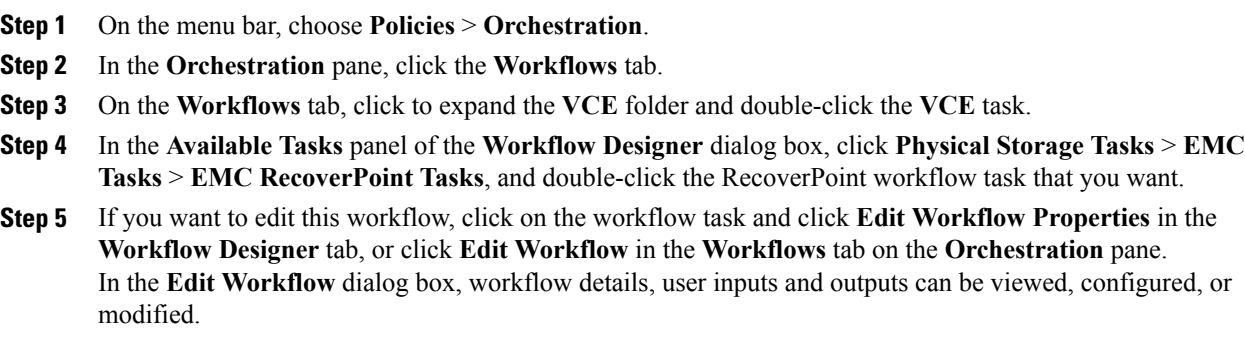

### **What to Do Next**

Г

Validate and execute the RecoverPoint workflow task that you modified.

### **Accessing Task Documentation**

#### **Procedure**

- **Step 1** On the menu bar, choose **Policies** > **Orchestration**.
- **Step 2** Click the **Task Library** icon.
- **Step 3** Check the **Regenerate document** check box to view a list of all new tasks and those by open automation.
- **Step 4** Click **Submit**.

The orchestration task library appears. Click an entry to see more information aboutspecific inputs and outputs that are available.

### **Validating and Executing an Orchestration Workflow**

After you validate all the tasks in a workflow and bind them to the local environment, the entire workflow must be validated.

### **Procedure**

- **Step 1** At the top right corner of Workflow Designer, click the **Validate** button. Workflow Designer confirms if the workflow is valid with a "Completed (Success)" message.
- **Step 2** Click **Execute Now** to activate the orchestration workflow.